# **ATTACHMENT 2**

# **Generation Schedules Posting**

# Go to PPIC Web Site

- ➤ Go to: http://www.pge.com/b2b/energysupply/qualifyingfacilities/whotocontact/
- Click on Link: Power Procurement Information Center

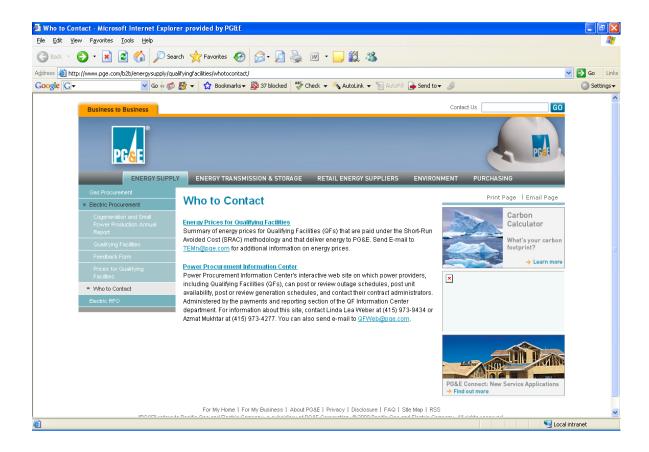

# Log In

- > Enter User Name
- > Enter Password
- Click on the SUBMIT buttor

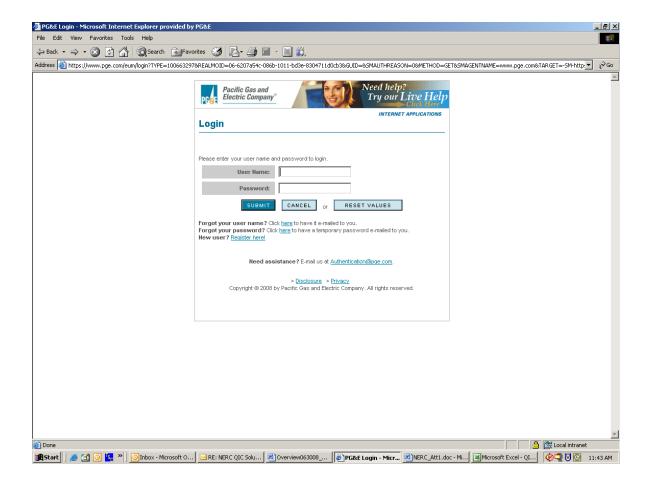

# Select Screen

➤ Click on Link: Post Generation Schedules

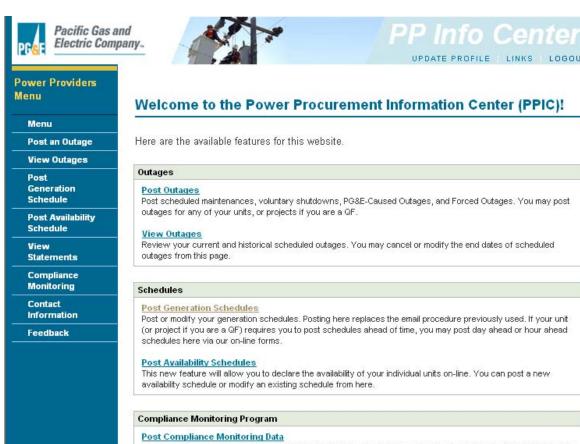

All QF's selling power to PG&E warrant that their projects will at all times operate in compliance with Federal Energy Regulatory Commission ("FERC") operating, efficiency and fuel use standards. These standards are described in 18 Code of Federal Regulations at Section 292 (the FERC standards). Although FERC is charged with determining whether QF's meet the FERC Standards, utilities, including PG&E, collect operating, efficiency and fuel use data from QF's for compliance purposes. PG&E also continues to have the right to request data submissions and perform site visits in order to evaluate compliance with the FERC standards. Using the Compliance Monitoring Program, you

Step 1 of 4

#### **Post Generation Schedules**

- Select Project: If you have multiple projects, make sure the project you want is highlighted
- Select Schedule Type: Select Day Ahead or Hour Ahead (depending on timing)
- Select Schedule Dates: Enter the From and To Dates (7 Day Maximum at a Time for Day Ahead)
- CONTINUE Click on the button

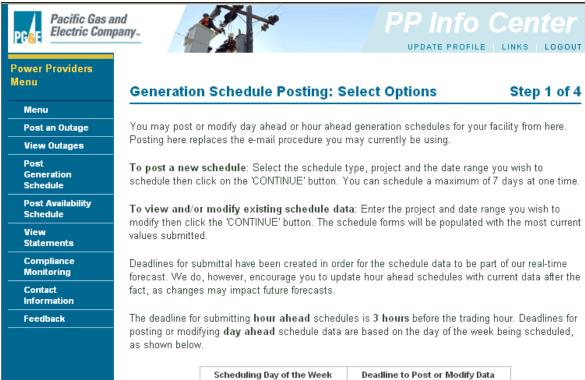

Scheduling Day of the Week Deadline to Post or Modify Data 10:00am the previous Thursday Sunday Monday 10:00am the previous Thursday Tuesday 10:00am the previous Friday Wednesday 10:00am the previous Monday Thursday 10:00am the previous Tuesday Friday 10:00am the previous Wednesday 10:00am the previous Wednesday Saturday

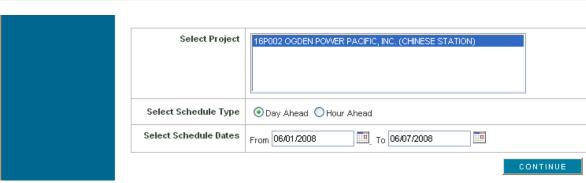

#### > Enter Data

- o You may utilize the "Fill Form" feature to add kWh values for all 24 hours or
- You may enter kWh values for individual hours

0

- Contact Name: You must enter a contact name
- **E-mail Address**: You must enter an e-mail address

≻

> Click on the CONTINUE button

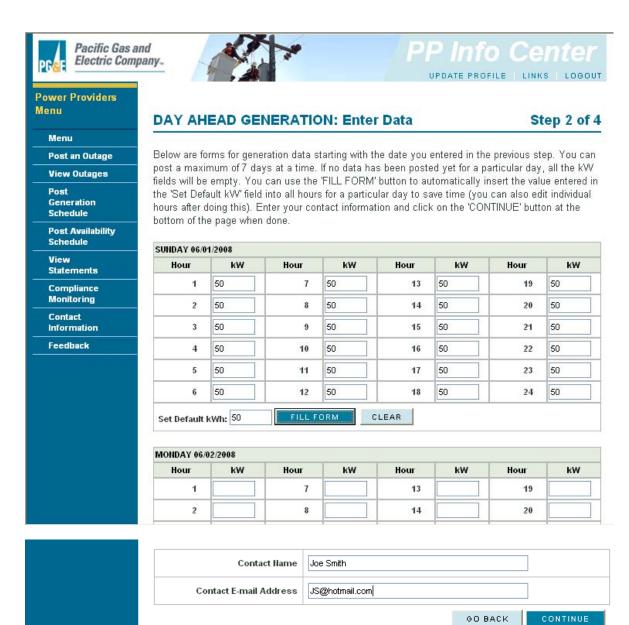

Verify that the information was entered correctly. If you need to make a correction, click on the Edit button

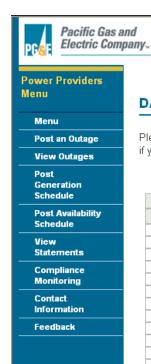

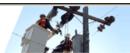

# PP Info Center

UPDATE PROFILE | LINKS | LOGOUT

### **DAY AHEAD GENERATION: Confirmation**

Step 3 of 4

Please confirm the data entrys below by clicking on the 'CONFIRM' button. Click on the 'EDIT' button if you wish to change any of the values for the schedule.

| SUNDAY 06/01/2008 |     |      |     |
|-------------------|-----|------|-----|
| Hour              | kWh | Hour | kWh |
| 1                 | 50  | 13   | 50  |
| 2                 | 50  | 14   | 50  |
| 3                 | 50  | 15   | 50  |
| 4                 | 50  | 16   | 50  |
| 5                 | 50  | 17   | 50  |
| 6                 | 50  | 18   | 50  |
| 7                 | 50  | 19   | 50  |
| 8                 | 50  | 20   | 50  |
| 9                 | 50  | 21   | 50  |
| 10                | 50  | 22   | 50  |
| 11                | 50  | 23   | 50  |
| 12                | 50  | 24   | 50  |

| MONDAY 06/02/2008 |     |      |     |
|-------------------|-----|------|-----|
| Hour              | kWh | Hour | kWh |
| 1                 | 0.0 | 13   | 0.0 |
| 2                 | 0.0 | 14   | 0.0 |
| 3                 | 0.0 | 15   | 0.0 |
| 4                 | 0.0 | 16   | 0.0 |
| 5                 | 0.0 | 17   | 0.0 |
| 6                 | 0.0 | 18   | 0.0 |
| 7                 | 0.0 | 19   | 0.0 |
| 8                 | 0.0 | 20   | 0.0 |
| 9                 | 0.0 | 21   | 0.0 |
| 10                | 0.0 | 22   | 0.0 |
| 11                | 0.0 | 23   | 0.0 |
| 12                | 0.0 | 24   | 0.0 |

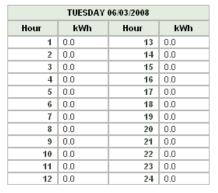

| WEDNESDAY 06/04/2008 |    |    |    |  |  |
|----------------------|----|----|----|--|--|
| Hour                 |    |    |    |  |  |
| 1                    | 12 | 13 | 12 |  |  |
| 2                    | 12 | 14 | 12 |  |  |
| 3                    | 12 | 15 | 12 |  |  |
| 4                    | 12 | 16 | 12 |  |  |
| 5                    | 12 | 17 | 12 |  |  |
| 6                    | 12 | 18 | 12 |  |  |
| 7                    | 12 | 19 | 12 |  |  |
| 8                    | 12 | 20 | 12 |  |  |
| 9                    | 12 | 21 | 12 |  |  |
| 10                   | 12 | 22 | 12 |  |  |
| 11                   | 12 | 23 | 12 |  |  |
| 12                   | 12 | 24 | 12 |  |  |

| THURSDAY 06/05/2008 |     |      |     |
|---------------------|-----|------|-----|
| Hour                | kWh | Hour | kWh |
| 1                   | 0.0 | 13   | 0.0 |
| 2                   | 0.0 | 14   | 0.0 |
| 3                   | 0.0 | 15   | 0.0 |
| 4                   | 0.0 | 16   | 0.0 |
| 5                   | 0.0 | 17   | 0.0 |
| 6                   | 0.0 | 18   | 0.0 |
| 7                   | 0.0 | 19   | 0.0 |
| 8                   | 0.0 | 20   | 0.0 |
| 9                   | 0.0 | 21   | 0.0 |
| 10                  | 0.0 | 22   | 0.0 |
| 11                  | 0.0 | 23   | 0.0 |
| 12                  | 0.0 | 24   | 0.0 |

| FRIDAY 06/06/2008 |     |      |     |
|-------------------|-----|------|-----|
| Hour              | kWh | Hour | kWh |
| 1                 | 0.0 | 13   | 0.0 |
| 2                 | 0.0 | 14   | 0.0 |
| 3                 | 0.0 | 15   | 0.0 |
| 4                 | 0.0 | 16   | 0.0 |
| 5                 | 0.0 | 17   | 0.0 |
| 6                 | 0.0 | 18   | 0.0 |
| 7                 | 0.0 | 19   | 0.0 |
| 8                 | 0.0 | 20   | 0.0 |
| 9                 | 0.0 | 21   | 0.0 |
| 10                | 0.0 | 22   | 0.0 |
| 11                | 0.0 | 23   | 0.0 |
| 12                | 0.0 | 24   | 0.0 |

> If the information appears correct, click on the SUBMIT button

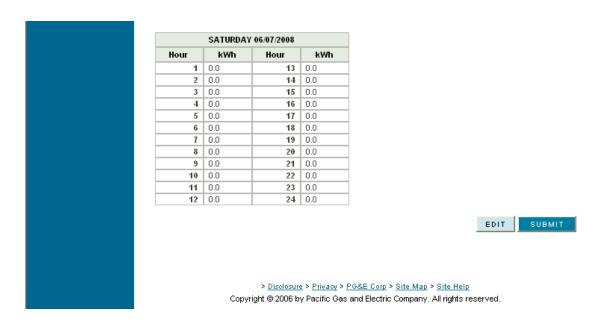

You will receive a confirmation email within 5 minutes from PG&E's web system that you posting has been received